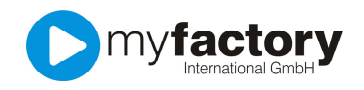

# Tutorial: Wie erstelle ich ein Angebot?

Ein gutes Angebot ist oft der erste Schritt zu einer langjährigen Kundenbeziehung.

Ab Fall2 beinhaltet das Tutorial auch die Bearbeitung anderer Verkaufsbelege wie z.B. Auftragsbestätigung, Lieferschein und Rechnung.

Öffnen Sie den Ordner Verkaufsbelegerfassung und rufen Sie unter "NEU" den Beleg Angebot auf. Im ersten Schritt wird die Kunden- oder Interessentennummer eingegeben.

### **Hinweis**

Da es nicht sicher ist, ob der Interessent tatsächlich beim ersten Angebot zustimmt, ist es nicht ratsam, sofort eine Kunden - also Debitorennummer anzulegen. Zu viele Debitorennummern ohne echten Kundenstatus könnten die Folge sein. Daher genügt es, aus einer bestehenden Adresse einen Interessenten mit einer Interessentennummer zu generieren.

#### **Aus einer bestehenden Adressnummer einen Interessenten generieren**

Wenn schon eine Adressnummer angelegt ist, aber keine Interessentennummer, empfiehlt es sich, über den Adressen Stammsatz Reiter "Adressnachweis" mit \* zuerst den Interessenten anzulegen.

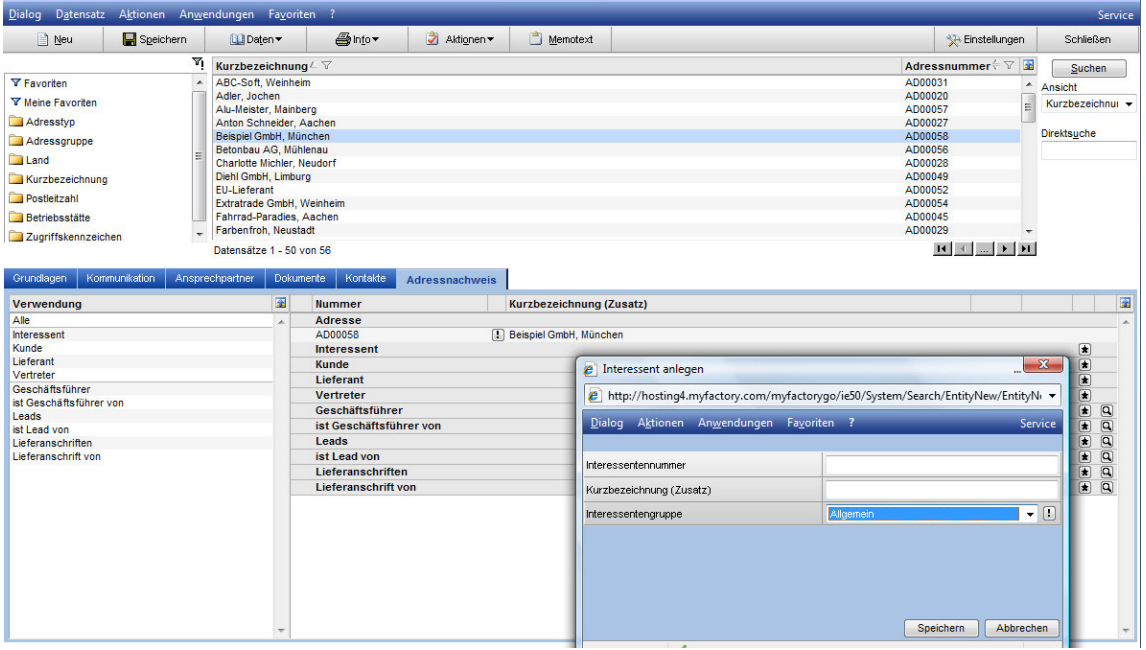

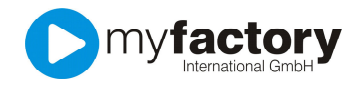

Fall 1 Nur Interessent

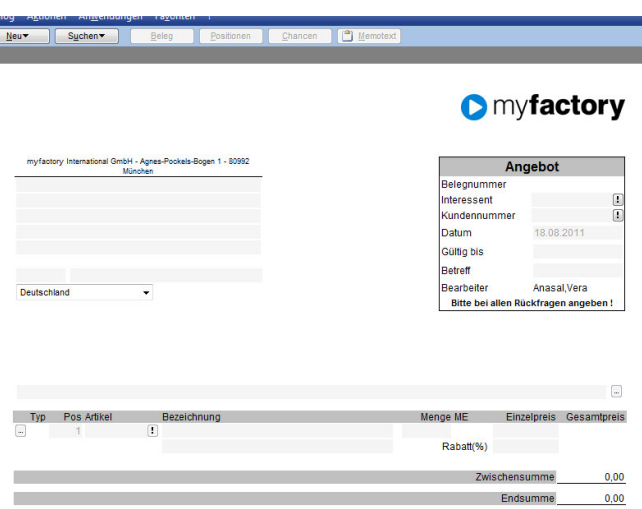

Über das ! bei Interessent legen Sie einen neuen Interessenten an, bzw. rufen die bestehende Interessentennummer auf. Sie müssen keine Nummer eingeben, auch der Name oder nur ein Teil des Namens genügt. Die hinterlegten Daten werden nun in den Beleg übernommen. Da noch keine Zahlungskonditionen für den Interessenten hinterlegt sind, werden die Konditionen des Vorlagekunden im Beleg übernommen.

Hinweis: Der Vorlagekunde ist in den Programmgrundlagen hinterlegt im Reiter "Stammdaten" (Kundenvorlage). Achten Sie bitte darauf, den Vorlagekunden nicht vorschnell aus Ihrer Adressenliste zu löschen.

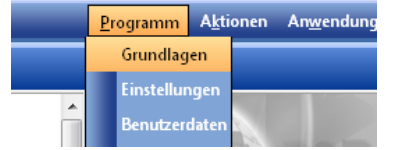

## Fall 2 Kunde mit bestehender Kundennummer

Über das ! bei "Kunde" rufen Sie den Kunden auf durch Suche oder Sie geben den Namen oder nur einen Teil des Namens ein. Es werden auch die Konditionen des Kunden, z.B. Zahlungskonditionen übernommen. Änderungen unter Beleg >Details werden weiter unten beschrieben.

Gehen Sie nun zur Position 1 und geben Sie den ersten Artikel des Angebots ein.

Nutzen Sie dazu über das ! die Suchfunktion. Ebenso wie bei der Namensuche können Sie wieder nur einen Teil des Artikelnamens eingeben und dann den gesuchten Artikel auswählen. Die Bezeichnung und Zusatzbezeichnung, wie beim Artikel hinterlegt, wird übernommen, ebenso wie die Preisbildung. Der übernommene Preis richtet sich danach, zu welcher Preisliste der Kunde zugeordnet ist.

Erscheint gar kein Preis im Angebot, prüfen Sie bitte:

- Welcher Preisliste der Kunde zugeordnet ist.
- $\checkmark$  Ist beim Artikel Reiter "Preis" in der entsprechenden Liste ein Preis hinterlegt?

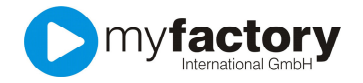

∯lnfo▼

zbezei

 $ner2$ 

Speichern Daten

 $\mathbf{v}_\mathrm{I}$ 

aniini

Memotext

**Bezeichn** Lieferanter

**Kundendater** 

Wenn Sie im Artikel einen Langtext hinterlegt haben, kann dieser hier angezeigt werden. Der Langtext des Artikels ist am Zeilenanfang unter "..." "Langtext" änderbar. Wenn Sie den Langtext an dieser Stelle löschen, bleibt er dennoch im Artikelstamm bestehen.

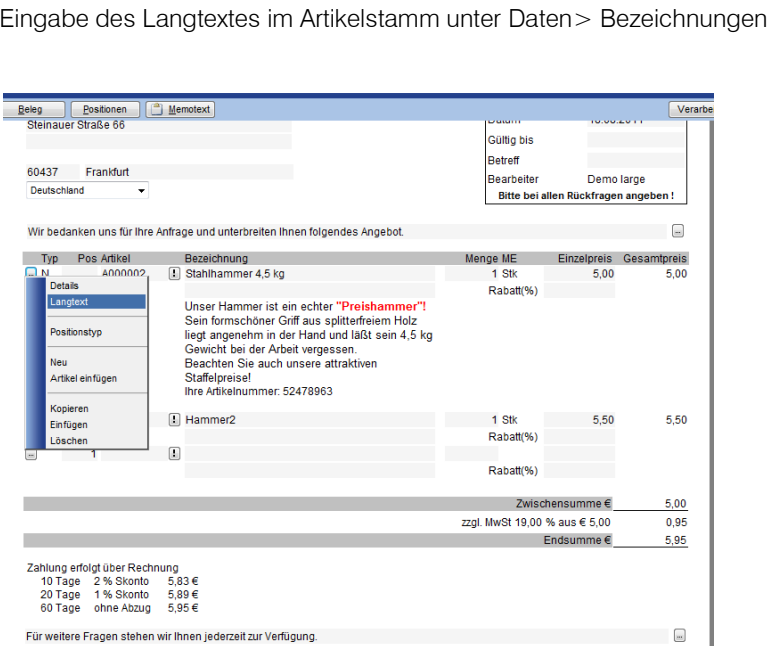

Sie können in der Position unter "..." die "Details" des Artikels einsehen und ändern.

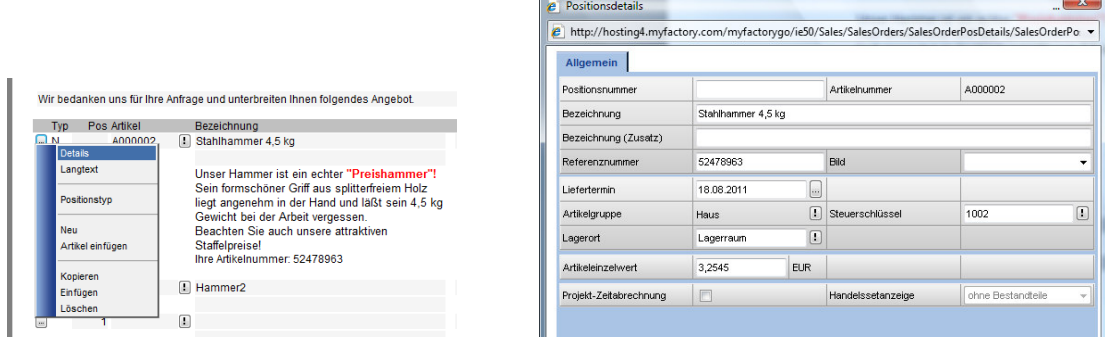

Auch hier gilt: Änderungen direkt im Beleg gelten nur für den jeweiligen Verkaufsbeleg. Sie werden nicht in den Artikelstamm übernommen.

Bei einem Angebot kommt es oft vor, dass man einem Kunden einen Alternativartikel anbieten möchte. Dieser kann im Beleg entsprechend gekennzeichnet werden und fließt nicht in den Gesamtbetrag ein. Gehen Sie in der Position auf "..." "Positionstyp" und markieren Sie "Alternativposition". Geben Sie dann den

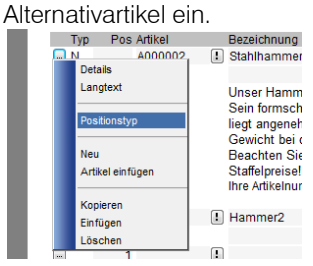

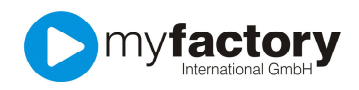

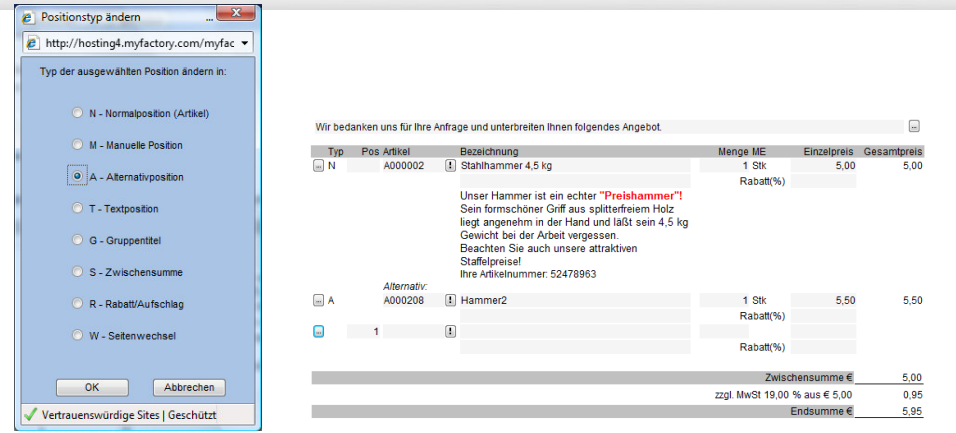

## **Kundendaten**

Über Beleg> Details finden Sie Angaben, die mit dem Kunden zusammen hängen.

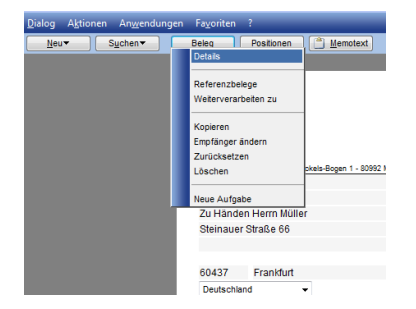

Soll z.B. die Zahlungskondition des Kunden für diesen Beleg verändert werden, können Sie das in den Belegdetails vornehmen.

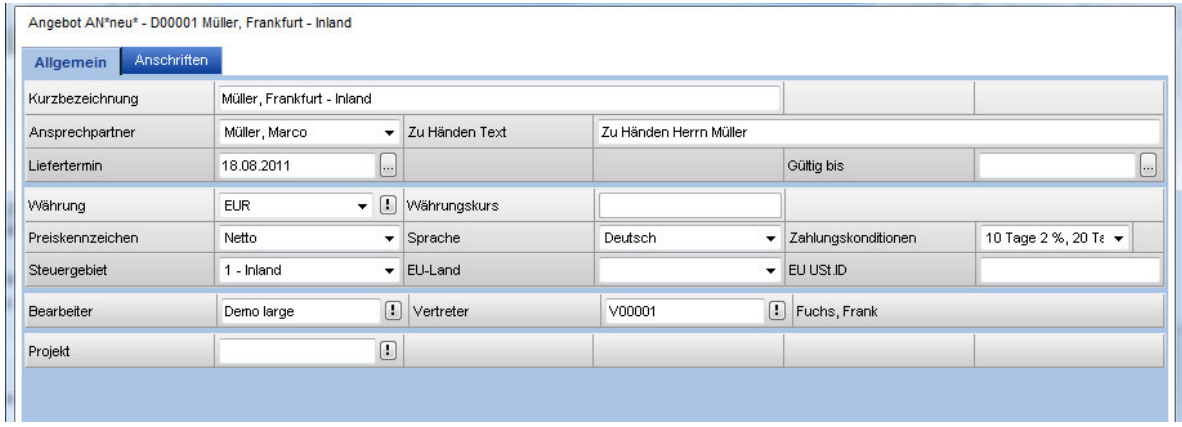

Auch hier gilt: die Änderungen, die Sie hier vornehmen beziehen sich nur auf diesen Beleg, dieses Angebot. Die Kondition wird nicht grundsätzlich im Kundenstamm verändert.

Bei Beendigung Ihrer Eingaben, speichern Sie Ihr Angebot nun mit "Verarbeiten" Das Angebot erhält jetzt eine Nummer mit dem Präfix AN.